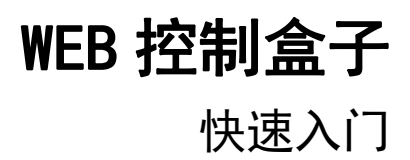

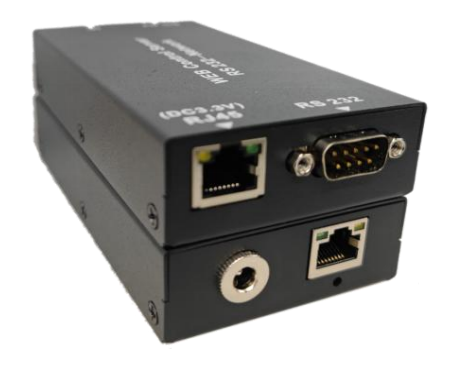

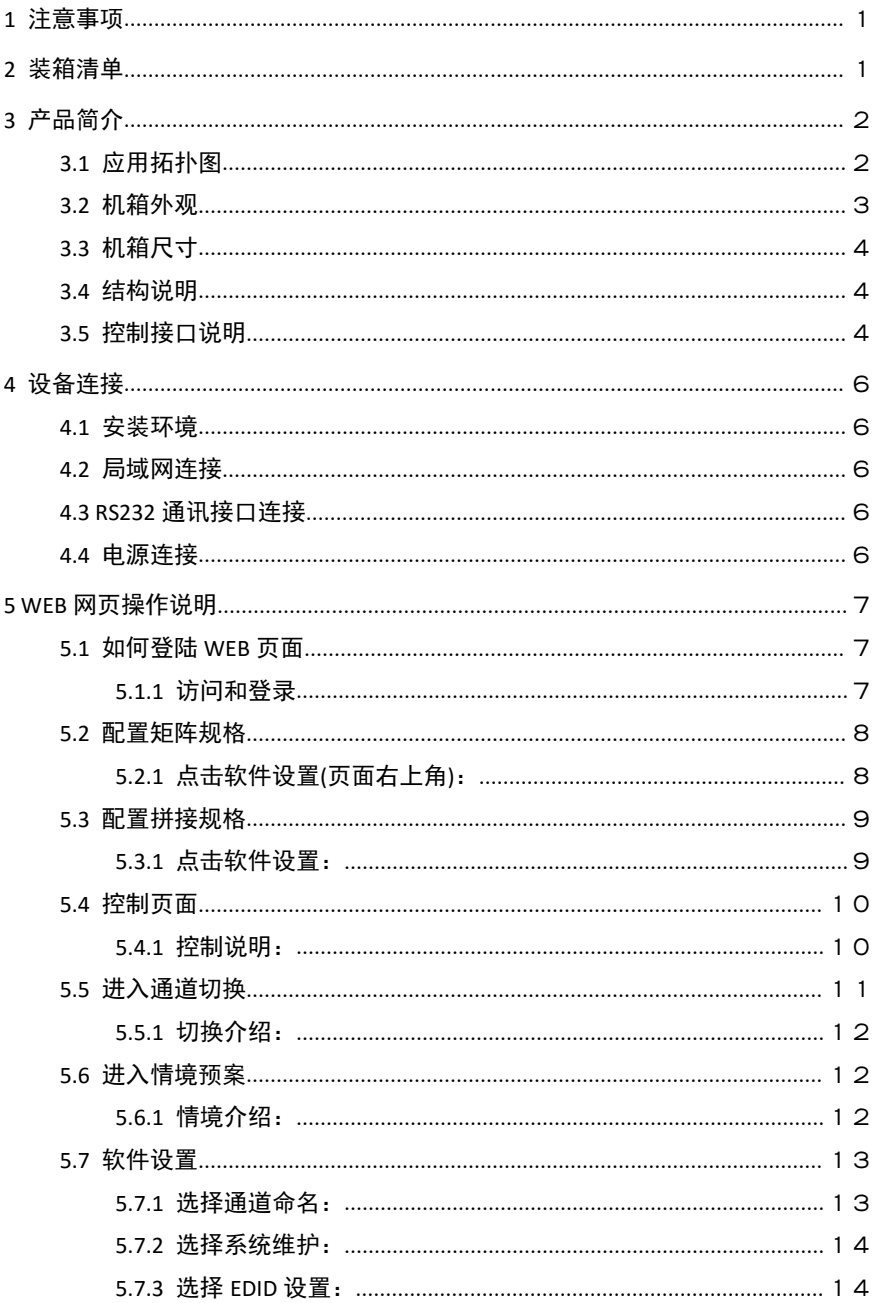

# <span id="page-2-0"></span>**1** 注意事项

温馨提示:

为了您和设备的安全,请您务必在使用本设备前仔细阅读安全说明。如果在使 用过程中遇到疑问,请首先阅读本说明书。正文中有设备操作的详细描述,如仍有 疑问,请联系我们,我们将尽快给您满意的答复。

本说明书如有版本变动,恕不另行通知,请谅解。

本公司保留该产品所有权利!

# <span id="page-2-1"></span>**2** 装箱清单

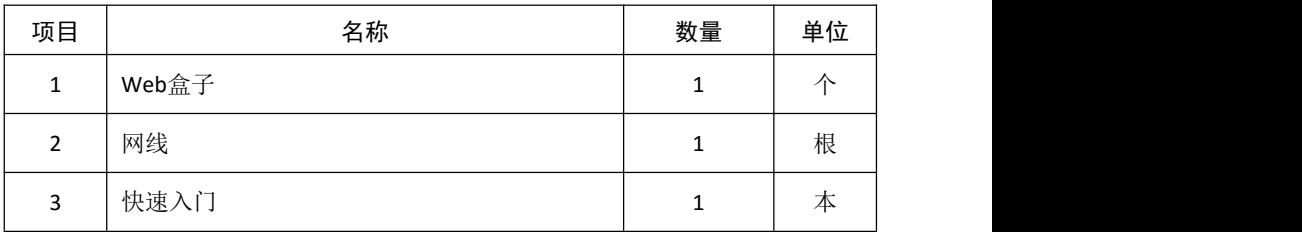

# <span id="page-3-0"></span>**3** 产品简介

Web 控制盒子专门用于控制 HDMI 矩阵切换器,集成多家屏幕拼接协议,使能矩 阵与拼接屏同步控制,同个局域网内的手机、平板、笔记本等都可通过 web 界面控 制矩阵,极大限度降低控制地点的局限性、提升控制的灵活性。本产品带有 RJ45 接 口,另一方面带有 DC 5V 电源输入口,并具备 RS232 OUT 通讯接口,可以与拼接屏 或其它受控设备连接。

#### <span id="page-3-1"></span>3.1 应用拓扑图

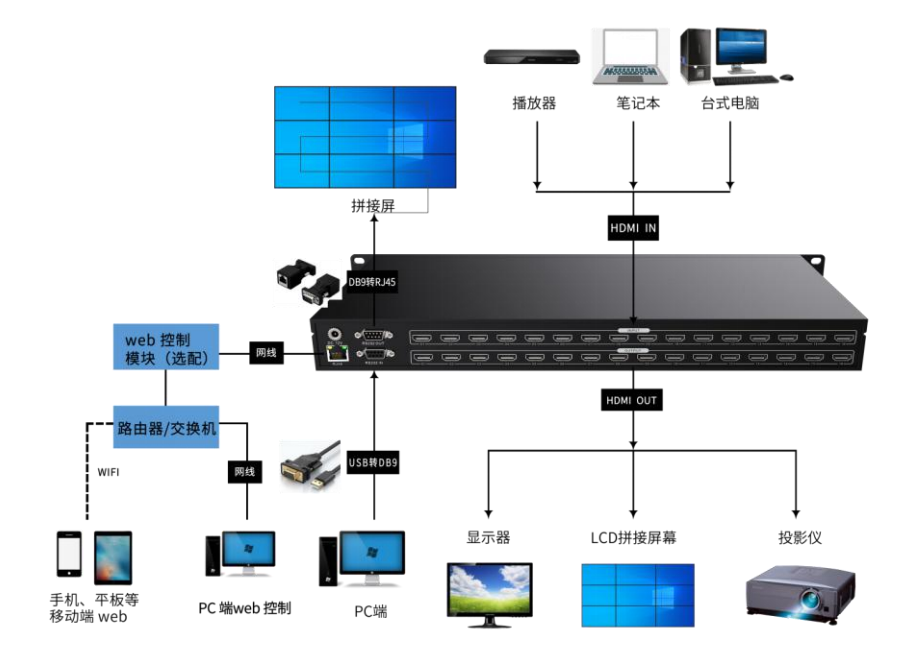

## <span id="page-4-0"></span>3.2 机箱外观

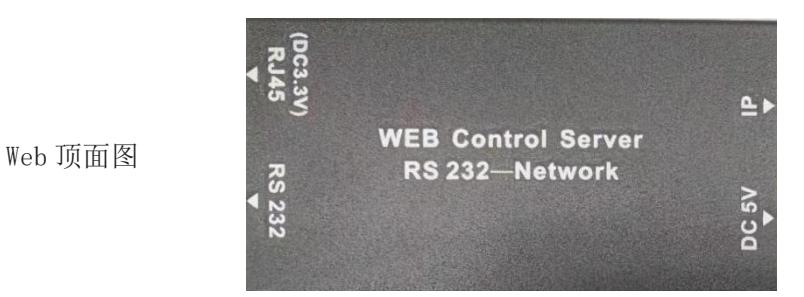

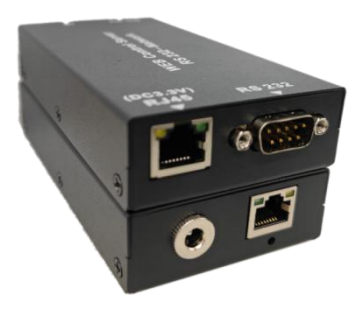

Web 接口图

#### <span id="page-5-0"></span>3.3 机箱尺寸

设备尺寸如下:

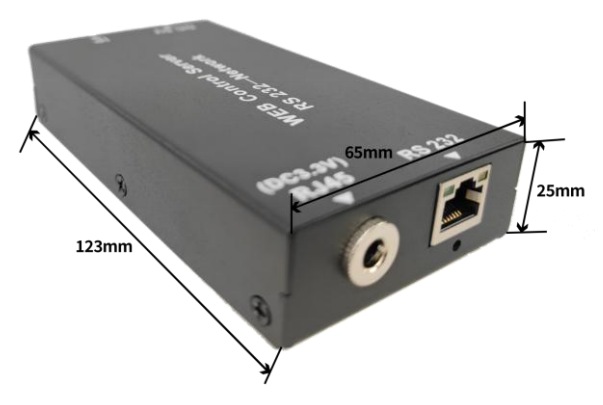

- <span id="page-5-1"></span>3.4 结构说明
- Web 盒子接口示意图

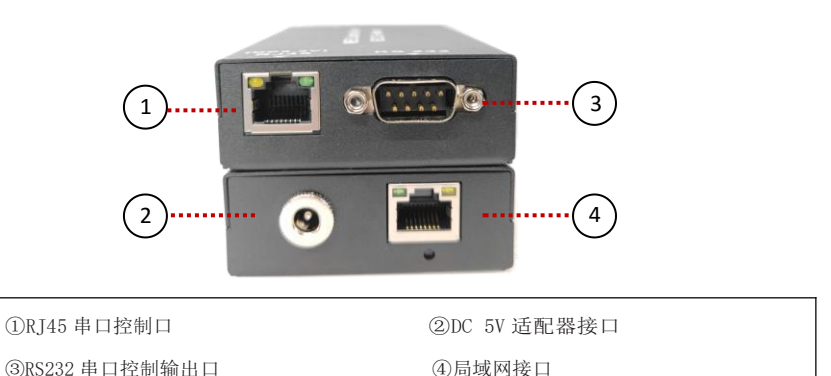

<span id="page-5-2"></span>注: DC 5V 默认不需要接, 矩阵 RJ45 带供电

## 3.5 控制接口说明

#### ● RS232 控制接口说明

Web 提供 1 路 RS-232 串行接口 (DB9 公接头), 可以通过该接口对拼接屏进 行控制。

RS-232 OUT 端口 DB9 公接头的引脚说明:

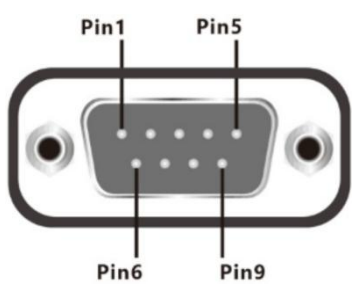

MALE

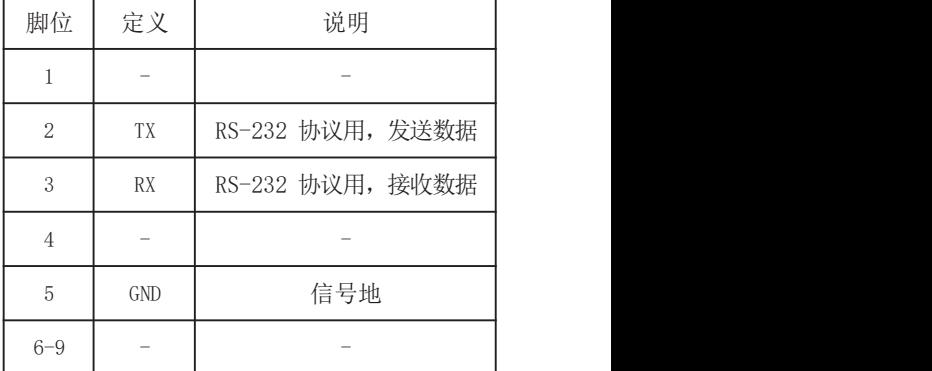

● RJ45 串口输入引脚说明:

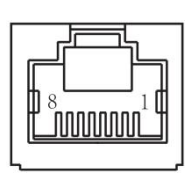

局域网接口引脚说明:

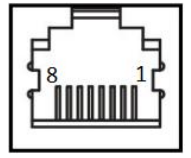

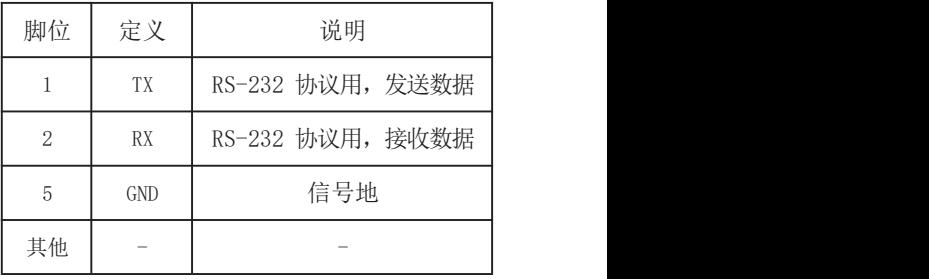

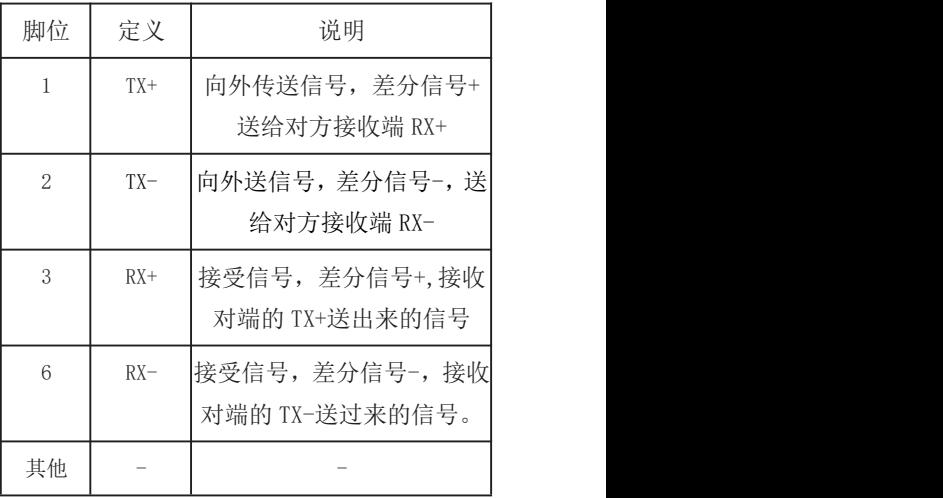

## <span id="page-7-0"></span>**4** 设备连接

#### 4.1 安装环境

<span id="page-7-2"></span><span id="page-7-1"></span>安装设备时,尽量避免强顺光、逆光场景。请保持环境光线亮度良好。

#### 4.2 局域网连接

<span id="page-7-3"></span>将 Web 盒子局域网接口与交换机或路由器连接。

#### 4.3 RS232通讯接口连接

Web 盒子提供 1 个标准 RS232 OUT 通讯接口,连接到拼接屏或另一个受控设备的 RS232 IN。(Web 盒子主要应用于矩阵和拼接屏的控制)

#### <span id="page-7-4"></span>4.4 电源连接

由我司提供的矩阵中的 RJ45 接口通过网线供电 DC 3.3V 给 WEB 盒子。WEB 盒子 所设计有的 DC 5V 电源适配器接口,作为备用电源口、用于兼容控制其它矩阵设备 时、WEB 所需的供电来源。

# <span id="page-8-0"></span>**5 WEB** 网页操作说明

<span id="page-8-1"></span>5.1 如何登陆WEB页面

#### 5.1.1 访问和登录

## <span id="page-8-2"></span>1 连接设备后访问设备。

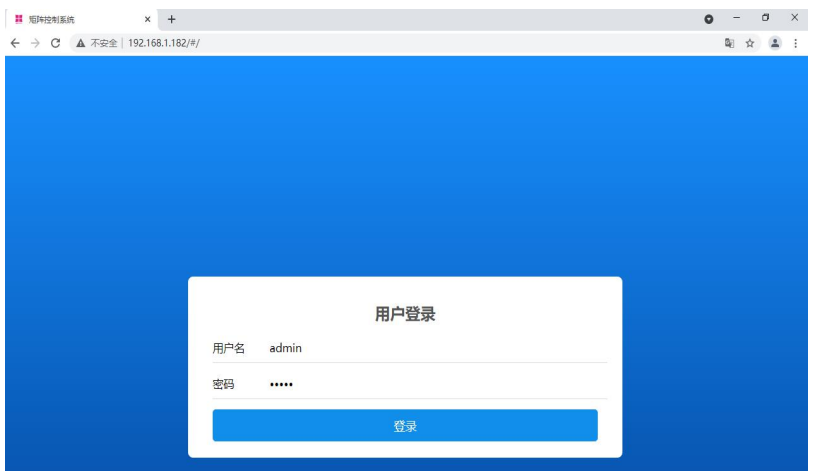

2 登录操作:

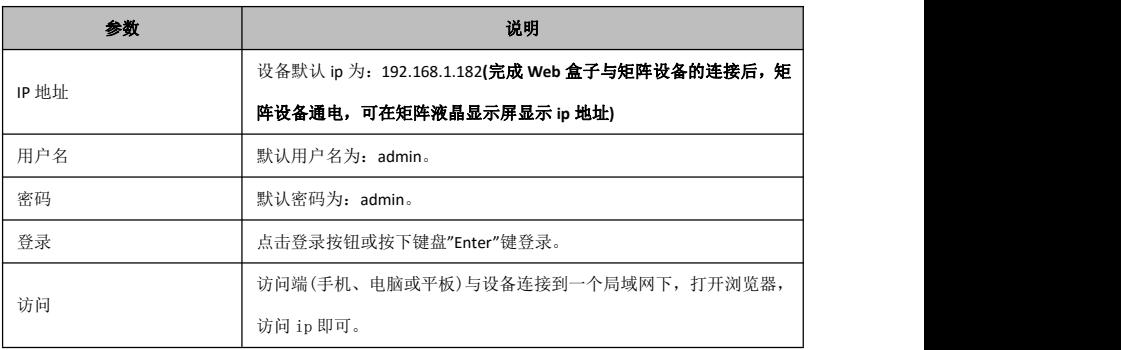

## <span id="page-9-0"></span>5.2 配置矩阵规格

<span id="page-9-1"></span>5.2.1 点击软件设置(页面右上角):

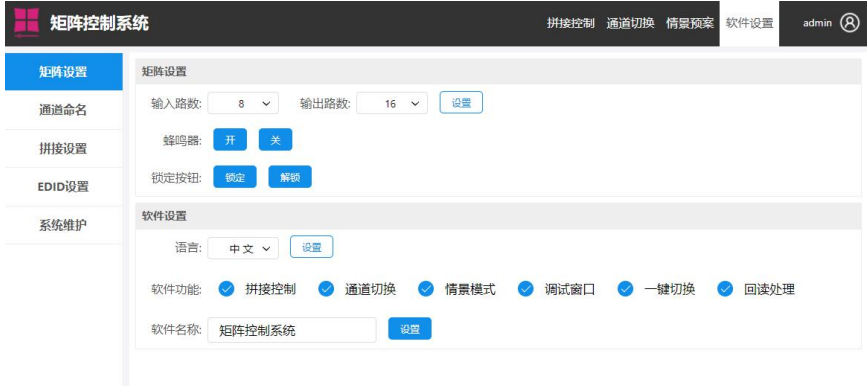

#### 3 选择矩阵设置:

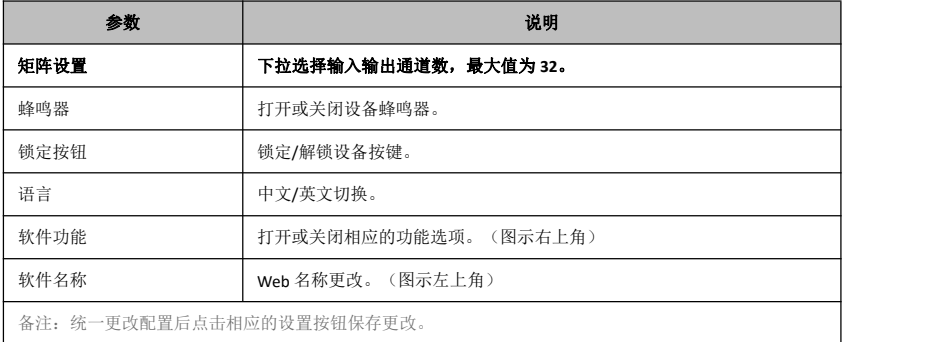

## <span id="page-10-0"></span>5.3 配置拼接规格

## <span id="page-10-1"></span>5.3.1 点击软件设置:

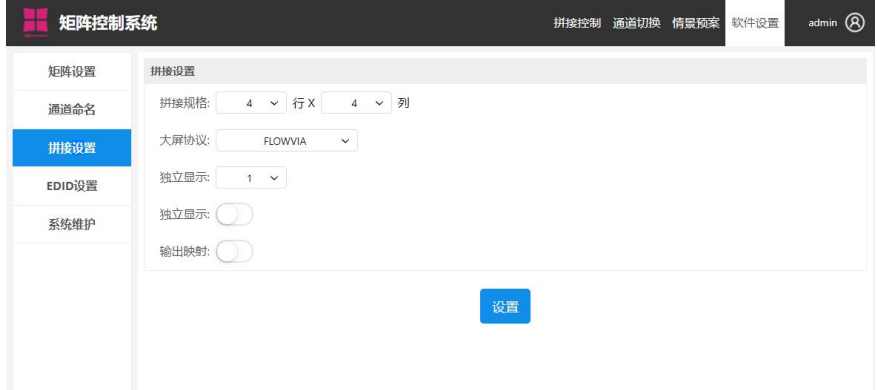

4 选择拼接设置:

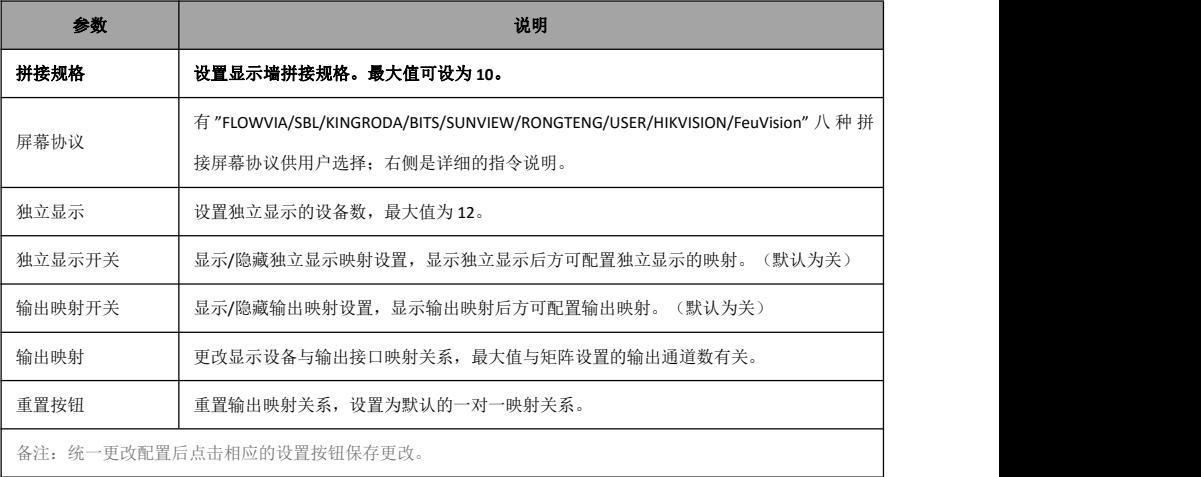

#### 注意: 当独立显示和输出映射开关设置为关时, "输出映射设置"部分将会隐藏。

## <span id="page-11-0"></span>5.4 控制页面

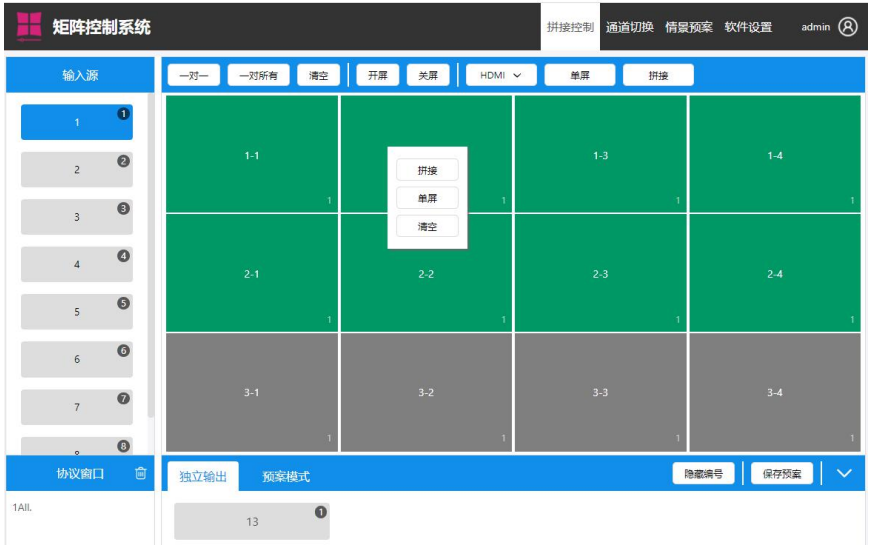

## <span id="page-11-1"></span>5.4.1 控制说明:

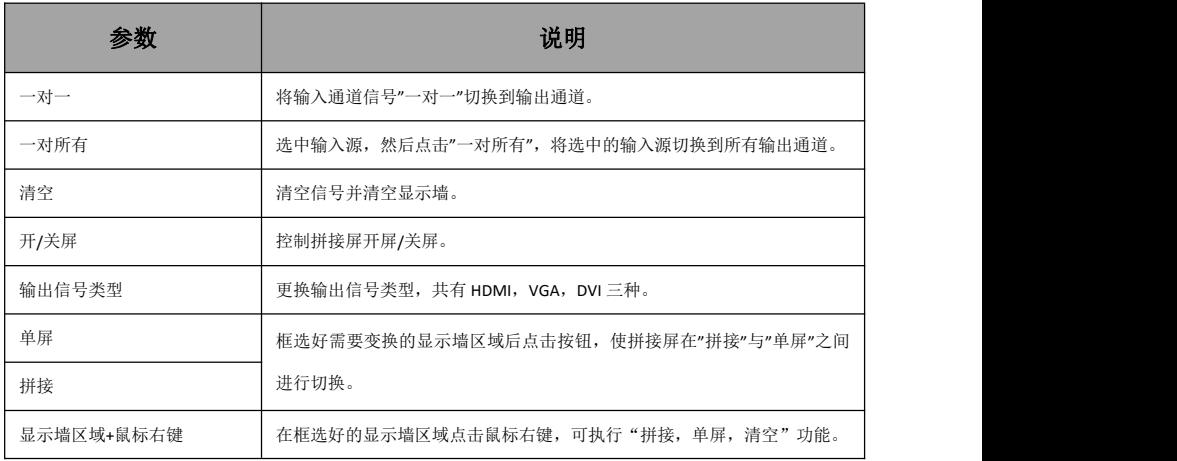

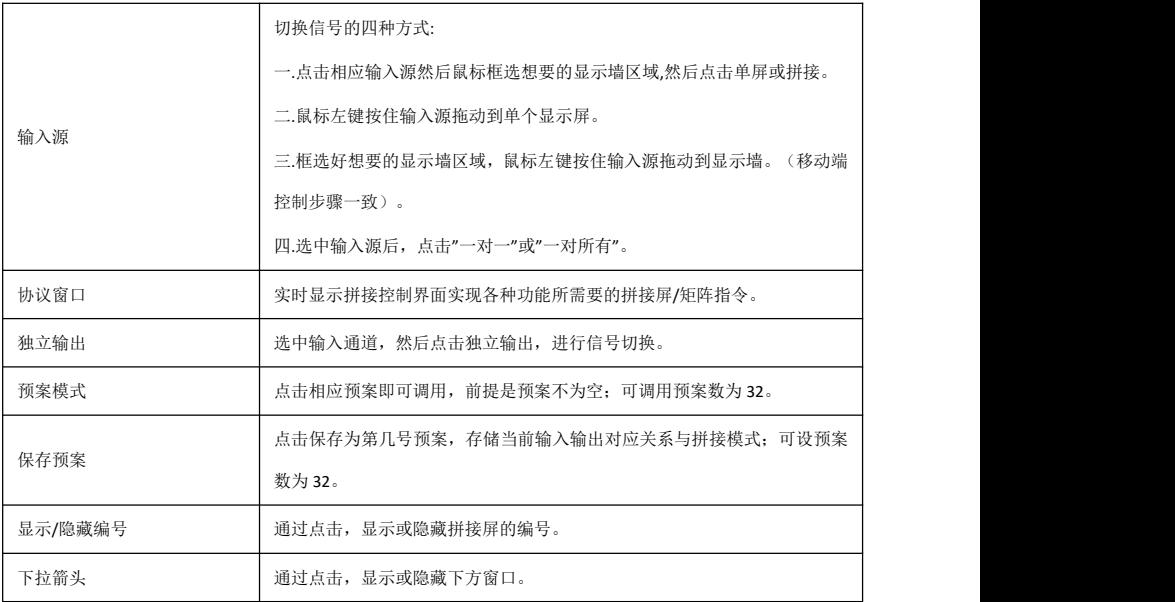

## <span id="page-12-0"></span>5.5 进入通道切换

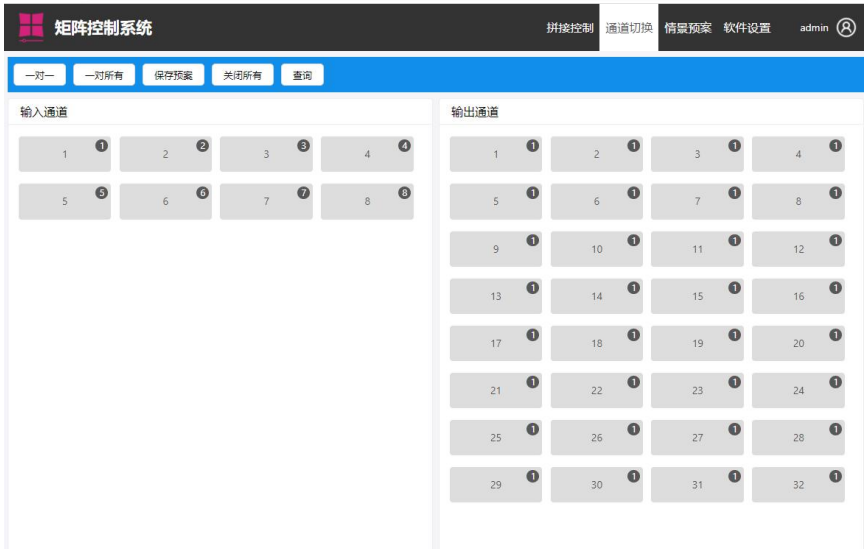

## <span id="page-13-0"></span>5.5.1 切换介绍:

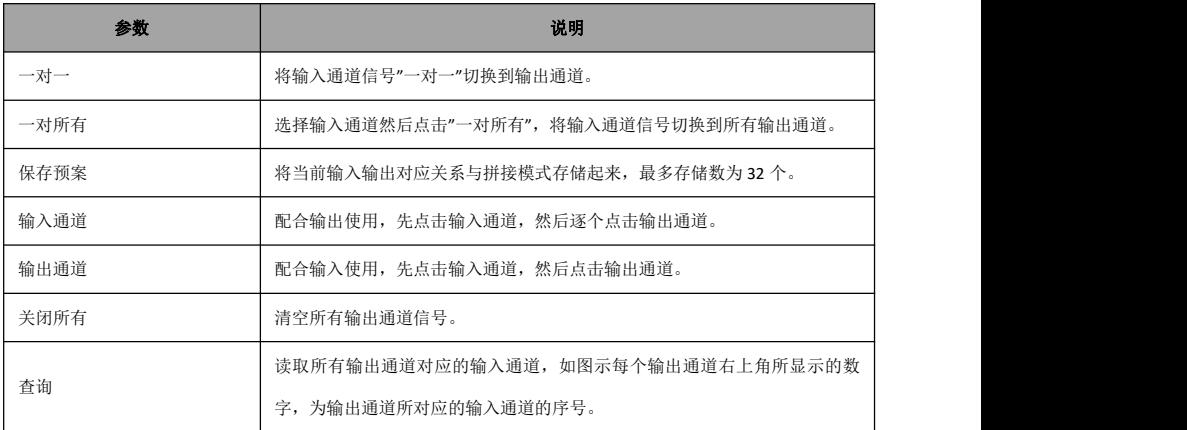

## <span id="page-13-1"></span>5.6 进入情境预案

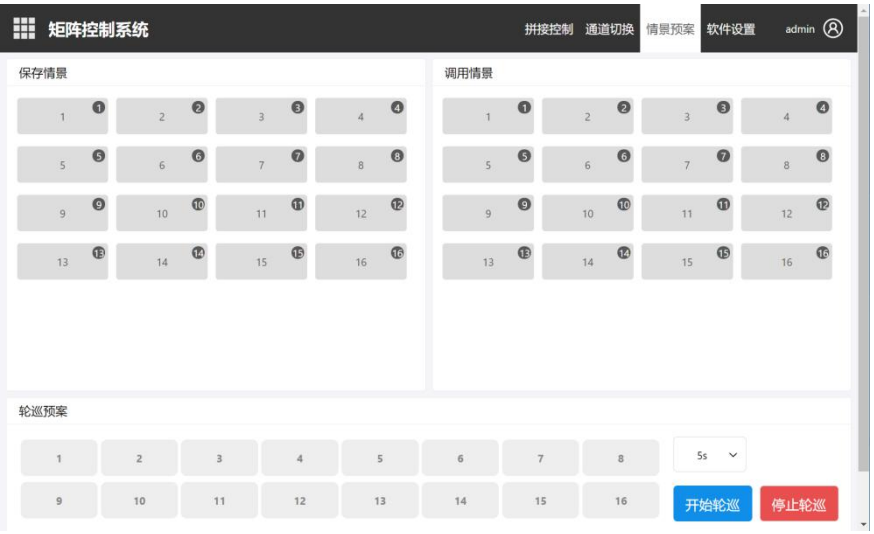

## <span id="page-13-2"></span>5.6.1 情境介绍:

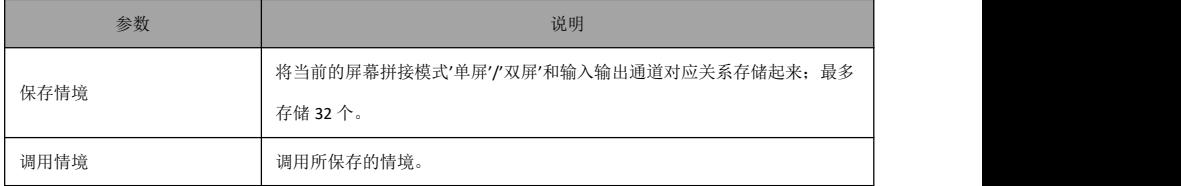

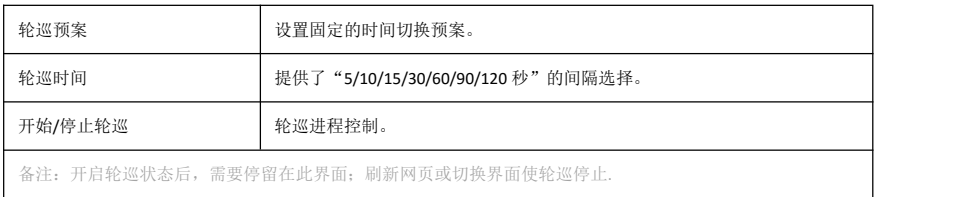

## <span id="page-14-0"></span>5.7 软件设置

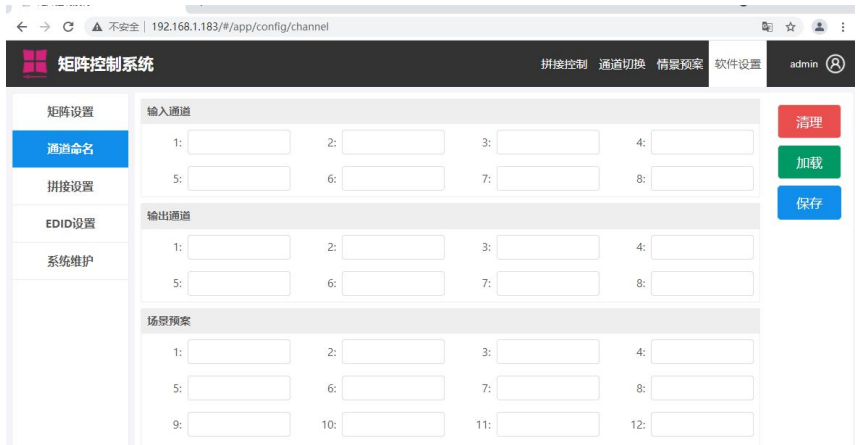

## <span id="page-14-1"></span>5.7.1 选择通道命名:

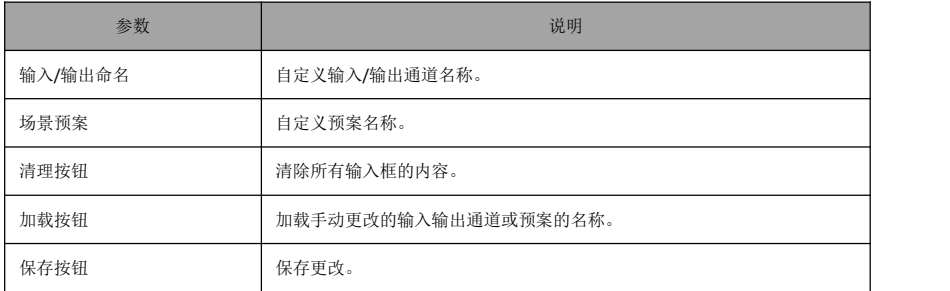

## <span id="page-15-0"></span>5.7.2 选择系统维护:

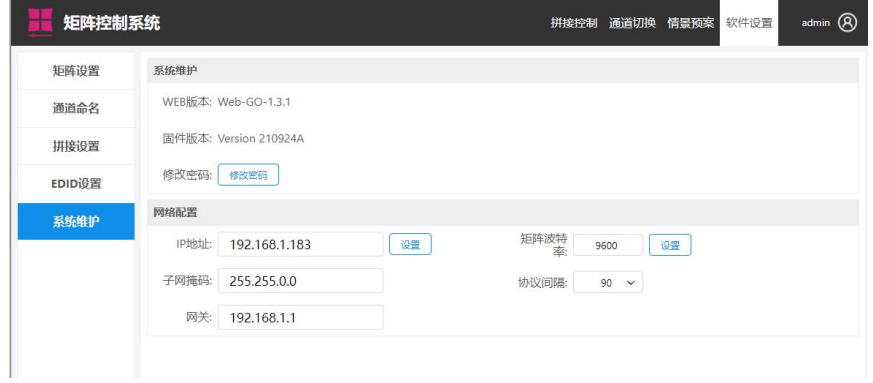

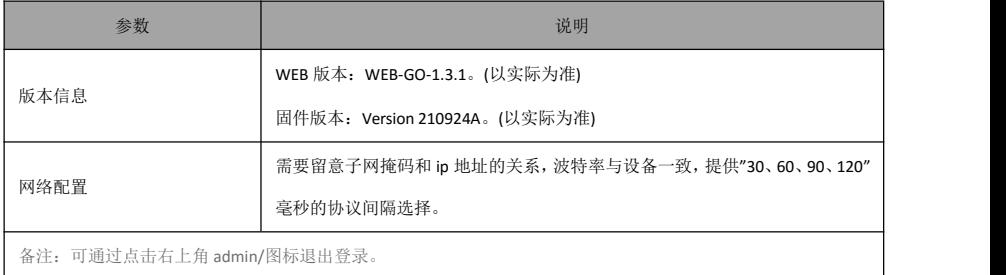

## <span id="page-15-1"></span>5.7.3 选择 EDID 设置:

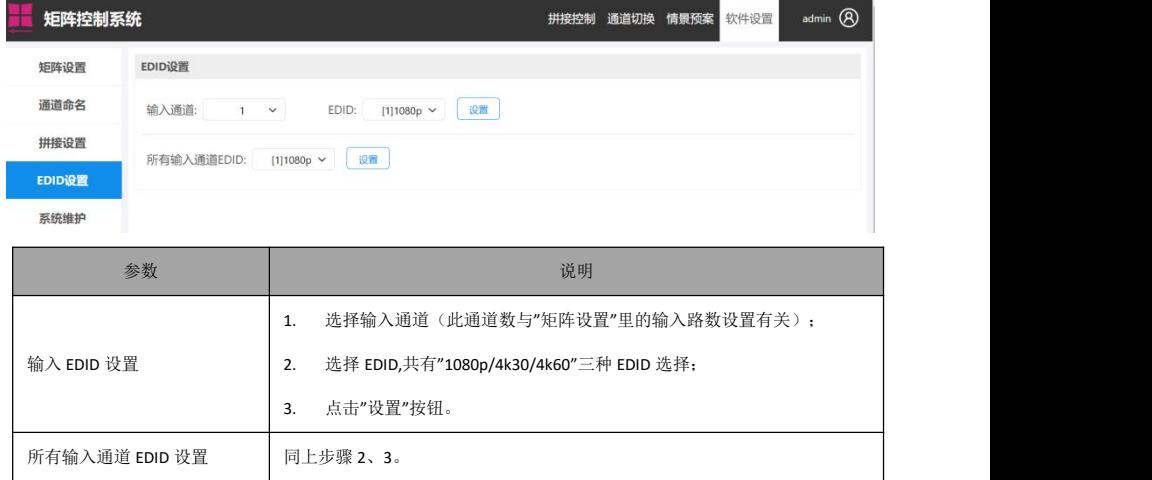